# PI DataLink: 基础知识

OSIsoft, LLC 1600 Alvarado Street San Leandro, CA 94577 USA 电话: (01) 510-297-5800 Web: [http://www.osisoft.com](http://www.osisoft.com/)

OSIsoft, LLC年© 2020年。保留所有权利。

OSIsoft, OSIsoft标志和标志类型, 分析, PI ProcessBook, PI DataLink, 流程点, 资产 框架 (AF), IT Monitor, MCN Health Monitor, PI System, PI ActiveView, PI ACE, PI AlarmView, PI BatchView, PI Vision, PI Data Services, 事件框架, PI Manual Logger, PI ProfileView, Pi 网络部分、专业贸易、链接、实时分析、Rt基线、RtPortal、RtPM、Rt报告和RtWeb部分都是 OSIsoft, LLC商标。此处使用的所有其他商标或商号均为其财产 各自的所有者。

美国政府权利

美国政府的使用、复制或披露受 OSIsoft 中规定的限制, 有限责任公司许可证协议和 DFARS 227.7202、DFARS 252.227-7013、FAR 12.212、FAR 52.227,适用。OSIsoft, LLC。

发布时间: 2021年8月3日

## <span id="page-2-0"></span>目录

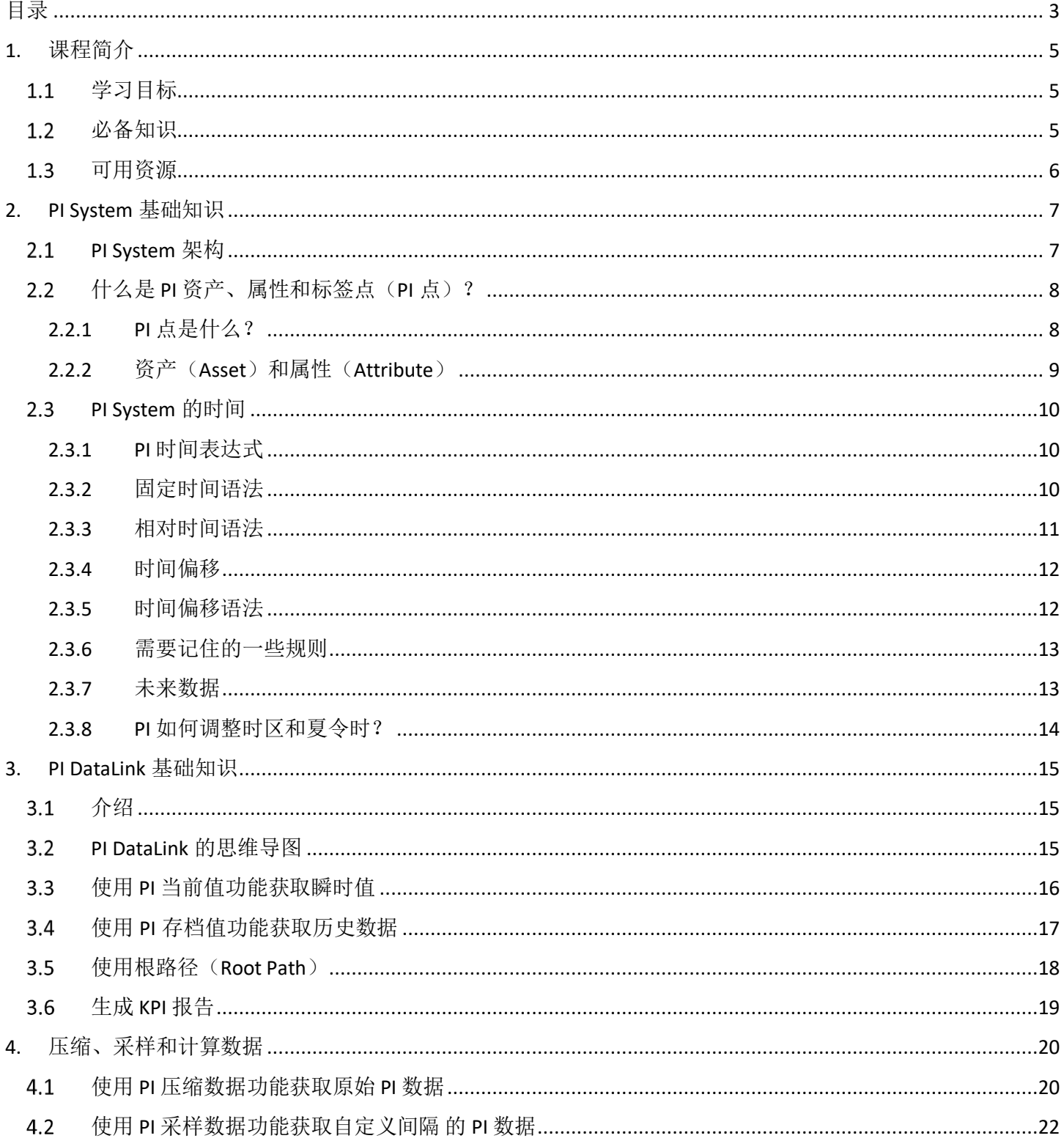

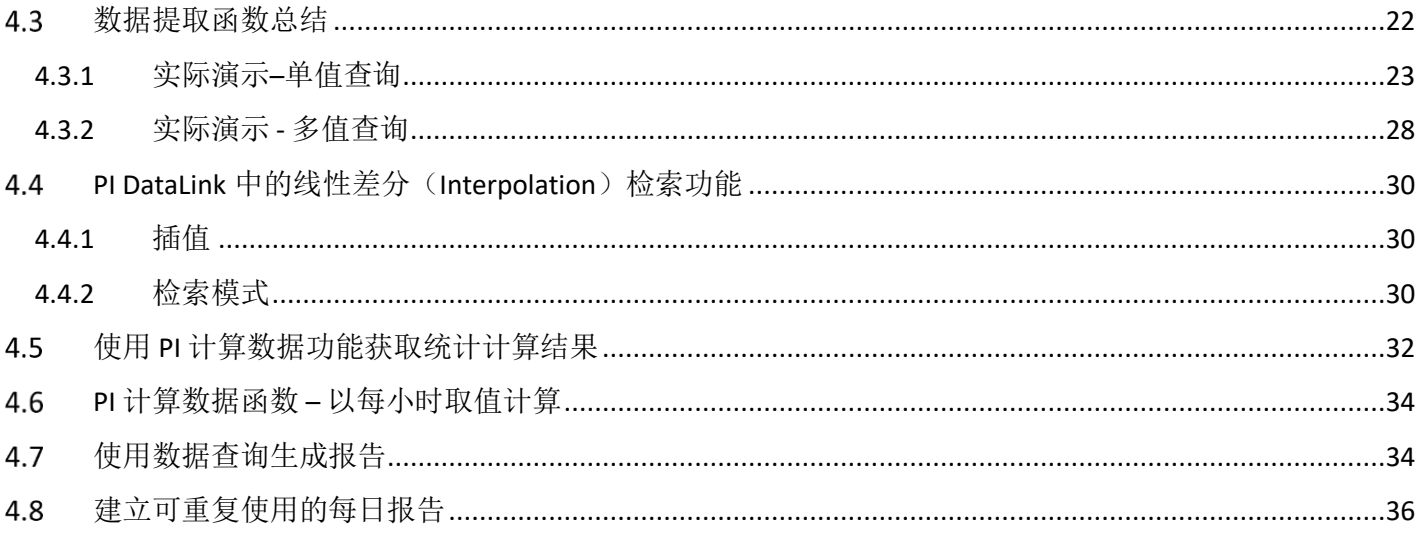

## <span id="page-4-0"></span>**1.**课程简介

在此课程中,您将学习如何使用此工具访问您的流程数据、创建有意义的报告,并使 用它们对工厂生产状况做出关键决策。PI DataLink 是我们的附加组件,允许用户在微 软 Excel 中提取来自 PI System 的数据, 并创建易于阅读的报告。

本课程针对 PI System 数据使用的初学者,对适用于任何希望了解更多 PI DataLink 功 能的用户。如果您是流程工程师或工厂操作员,并且有兴趣了解 PI DataLink 的关键功 能,包括如何处理数据以及创建最终用户可以直接调取的有效报告,那么本课程适用 于您。

<span id="page-4-1"></span>本课程以前的主题是:使用 PI DataLink 创建基本报告

## 1.1 学习目标

到本课程结束时,您将能够:

- 了解 PI System 基础知识
- 在 PI DataLink 中搜索 PI 标签点和 AF 属性
- 确定报告需使用哪个 PI DataLink 功能
- 在 PI DataLink 中获取当前和历史 PI 数据
- 用关键 KPI 生成报告
- 使用自定义时间间隔读取数据(线性差分法)
- 使用经过计算的数据
- <span id="page-4-2"></span>• 生成可重复使用的每日报告

## 1.2 必备知识

熟悉微软 Excel。无需了解 PI System 各个组件。

鼓励学习者尽可能使用所在单位的 PI System 软件和数据结构。这允许每个学习者在 完成课程后,能学习到一些适用于本岗位工作的软件操作技巧。要完成练习和最终项 目,您需要安装以下软件:

#### **2013** 年 **PI DataLink** 及更新版本(与 **PI Data Archive** 和 **Asset Framework** 连接)

如果您无法访问 PI System 您可以使用培训包含的云环境。并在课程结束时通过访问 培训云环境,了解更多有关它的信息并部署您的云环境。

## <span id="page-5-0"></span>可用资源

- PI DataLink 用户指南:
	- o 通过 PI DataLink 任务窗格上的 F1 键或问号
	- o 打[开实时图书馆](https://livelibrary.osisoft.com/LiveLibrary/content/en/datalink-v8/GUID-0149496C-07A7-4071-9BC5-56F318350EEF)
	- o 从 [OSISoft](https://customers.osisoft.com/s/) [客户门户下](https://customers.osisoft.com/s/)载 PDF 文件
- [PI DataLink](https://customers.osisoft.com/s/knowledgearticle?knowledgeArticleUrl=000025475) [行动手册,](https://customers.osisoft.com/s/knowledgearticle?knowledgeArticleUrl=000025475) 其中包含:
	- o 版本历史记录
	- o 常见故障数据收集及问题排除的步骤
	- o 架构与数据流概述
	- o 按问题类型(安装、运行时间、管理任务等)排序的文章链接

## <span id="page-6-0"></span>**2.PI System** 基础知识

目标:

- 定义 PI System 的组件。
- 绘制 PI System 架构图。

## <span id="page-6-1"></span>**PI System** 架构

PI System 收集、存储和管理工厂或流程数据。您将数据源连接到一个或多个 PI 接口 节点。接口节点从您的数据源获取数据并将其发送到数据存档(PI Data Archive)文 件。数据存储在数据存档文件中,并可通过 AF (Asset Framework) 定义的数据资产 架构。数据可以直接从数据存档文件或 AF 服务器中通过使用 PI 可视化套件 (PI Visualization Suite) 中的工具(如 PI Datalink)进行访问。由于 AF 的可用性优势, 在使用数据时,鼓励用户通过访问 AF 服务器而不是直接访问数据存档文件。

以下是典型 PI System 架构图:

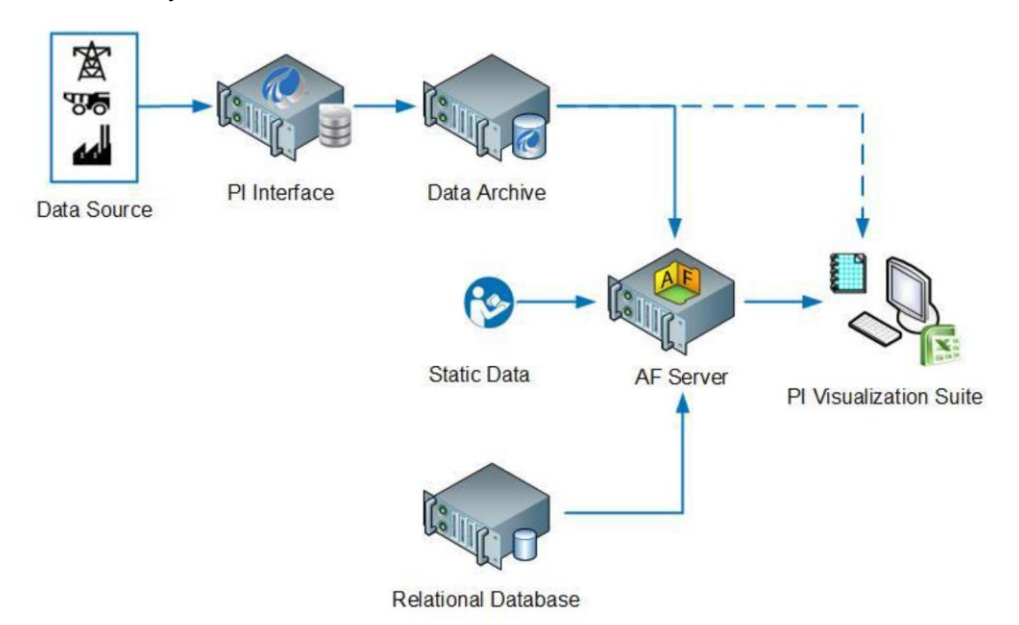

有时架构可能非常简单。有些客户只有一到两个接口(PI Interface)将数据发送至数 据存档(PI Data Archive)文件,进而通过各种应用程序进行读取。以下是一个较为 完整的 PI System, 其中包括常用 OSIsoft 的产品。

#### **PI Server=**数据存档文件**+PI Asset Framework**(**AF**)

在一些公司中,有多个数据存档(PI Data Archive)用于整合数据。

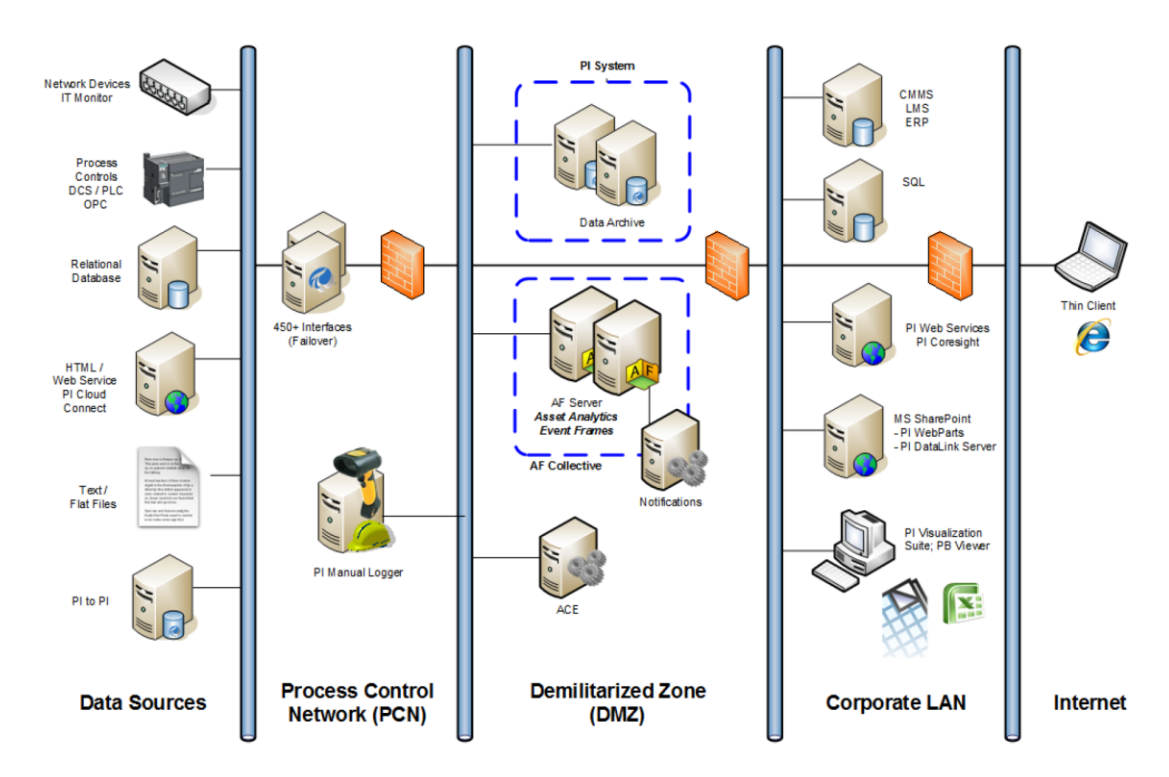

注意: 在计算机安全方面, 非军事区(Demilitarized)以军事术语命名, 通常缩写为 非军事区(DMZ): 也称为数据管理区或标界区或周边网络, 是一个物理或逻辑子网 络,包含并暴露在一个更大的、不受信任的网络(通常是 Internet)中。DMZ 的目的 是为组织的局域网 (Corporate LAN) 增加一层安全层: 外部攻击者只能访问 DMZ 中 的设备,而不是整个网络。[参考: http://en.wikipedia.org]

## <span id="page-7-0"></span>什么是 **PI** 资产、属性和标签点(**PI** 点)?

#### 目标

- 定义 PI Asset Framework (AF) 资产及其组件的术语:元素和属性。
- 定义 PI AF 属性的数据类型:静态(无数据类型)、PI 点、点阵列、公式、字 符串生成器、表查找和分析。

#### <span id="page-7-1"></span>**2.2.1 PI** 点是什么?

PI 点(或 PI 标签点)是数据存档(PI Data Archive)采集数据的储存点。它只是一个 测量点。它一直是 PI Server 的最小存储单元。

数据存档文件点具有一组称为点属性的属性,这些属性定义了 PI 点。其中一些属性用 于客户端工具的展示目的,在以下内容中简要描述。

#### 点名

在数据存档(PI Data Archive)中创建存储点(PI点)需要唯一的名称。根据控制系 统监测点名称命名 PI 点是常见做法。由于该点名直接面向 PI System 用户, 如果 PI 点

名需要进行调整,应统一调整规则。了解命名规则可以帮助查找点。例如,尝试确定 以下点可能指什么:

#### 点名:M03\_E1P1\_MOTDRV1202\_RUNSTAT

它是指:机器 3 外壳 1 面板 1 电机驱动 1202 运行状态,相对并不是那么直观。 以下表中列出了客户端工具中常用的一些点属性。

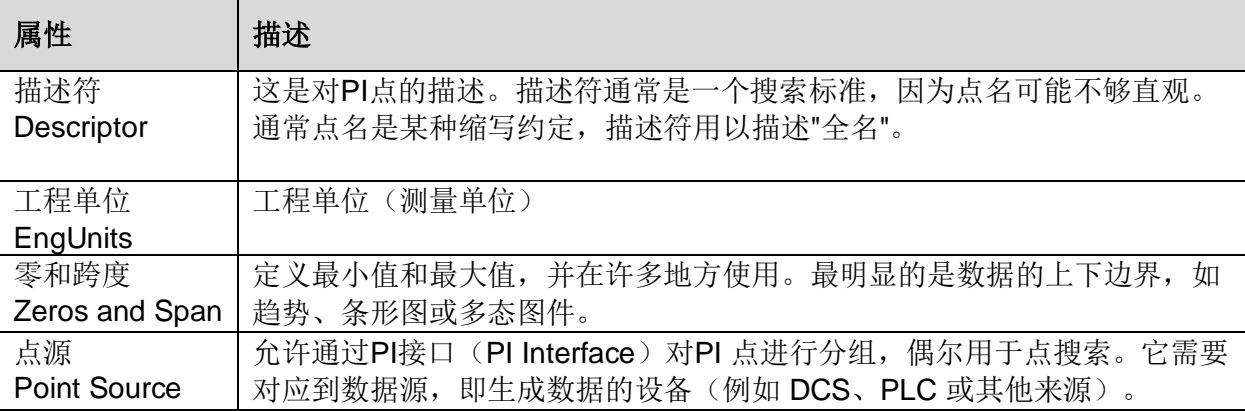

#### <span id="page-8-0"></span>**2.2.2** 资产(**Asset**)和属性(**Attribute**)

在 AF (Asset Framework)中,每个设备、工艺、具体工厂、地理区域都可以由元素 (资产)表示。它将所有设备组织成一个结构,便于查找所需信息。AF 可以帮助数据 存档(PI Data Archive)用户了解资产和流程,但不需要去熟悉属性(Attribute)的命 名。使用资产时,可以在不了解每件设备的技术细节的情况下找到数据,因为资产架 构是基于管理逻辑进行分层后搭建的。

属性(Attribute)表示资产(Asset)元素(Element)的独特属性。属性可以是简单 的值,表示固定信息,如油罐的直径。属性可以引用 PI 标记点、公式、关系数据库中 的值等。与资产(Asset)相关的所有数据都可以关联到该资产元素作为属性。

AF 可以在创建资产时自动生成 PI 点。

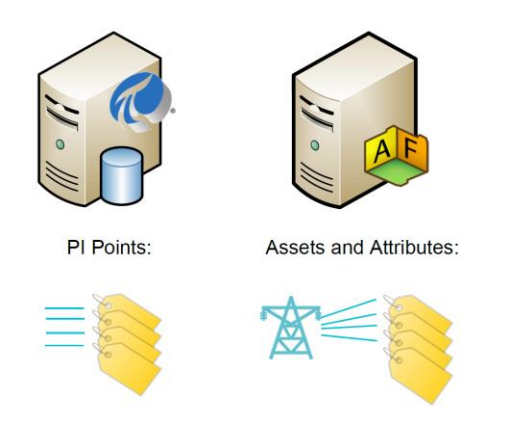

## <span id="page-9-0"></span>2.3 PI System 的时间

您需要使用 PI System 的时间语法来指定 PI 客户端应用程序(例如 PI Vision)的时间 戳或时间间隔。PI 时间在构建有效时间表达式时使用特定的缩写和规则。

## <span id="page-9-1"></span>**2.3.1 PI** 时间表达式

PI 系统中有两类时间规范:

- 固定时间:表示特定日期和时间的表达式,不会随着时间变化而变化。
	- o 何时使用它: 在您需要调取 PI System 特定时间的数据时
	- o 示例:创建一份报告,用以分析 1 月 5 日发生的设备故障事件。
- 相对时间:表示相对于当前时间的表达式,会随着时间变化而变化。
	- o 何时使用:当您想要创建数据动态视图时,该视图可用于实时查看数据, 或定期重复使用以创建定期报告。
	- o 示例:用户正在创建一个报告,该报告总结了每周的生产总量。通过使用 相对时间表述,用户将能够每周重复使用此报告。

固定时间和参考时间都可用于时间偏移。时间偏移也可以单独使用。

## <span id="page-9-2"></span>**2.3.2** 固定时间语法

固定时间表达式是包括日期和可选时间的表达式。如果省略了时间,则假定为午夜。

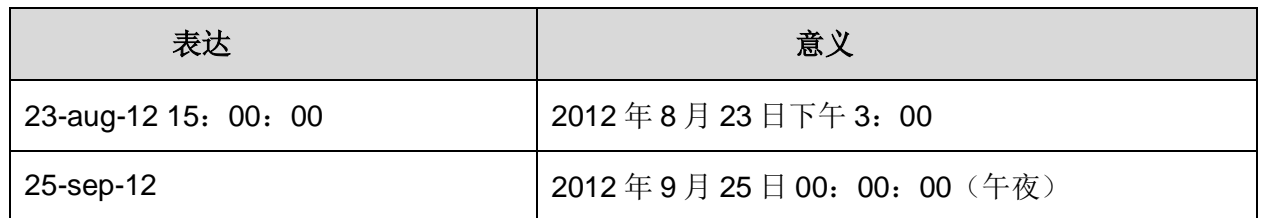

PI System 可以将固定时间解析成许多不同的格式。如果输入时间格式不明确,则优先 根据使用计算机节点的 Windows 区域和语言设置进行时间转译。例如:

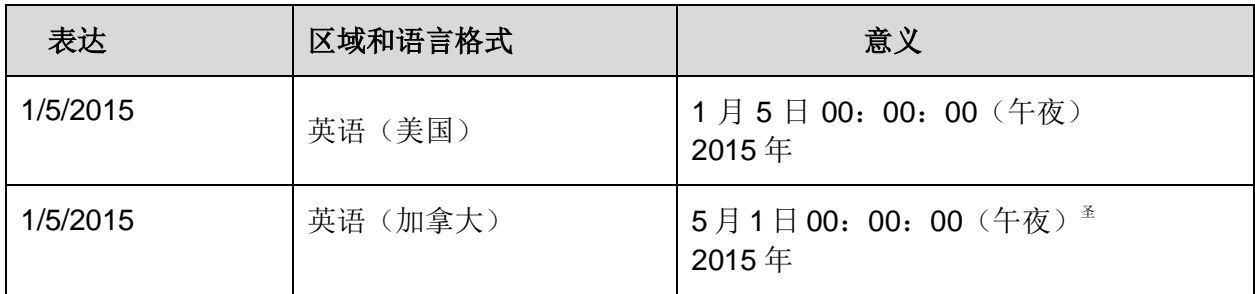

## <span id="page-10-0"></span>**2.3.3** 相对时间语法

相对时间缩写表示相对于当前时间的时间。

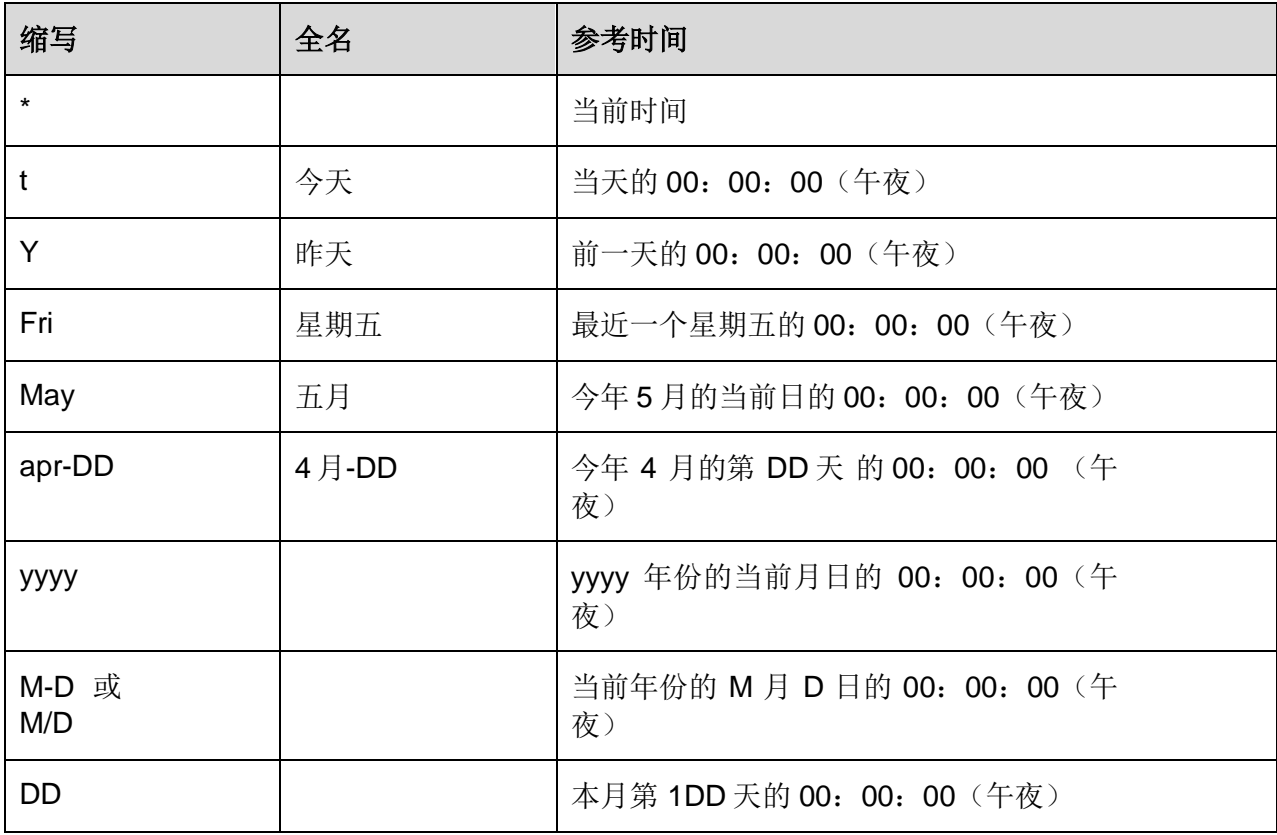

使用前三个字母作为一周中任何一天和一年中任何月份的缩写。例如:

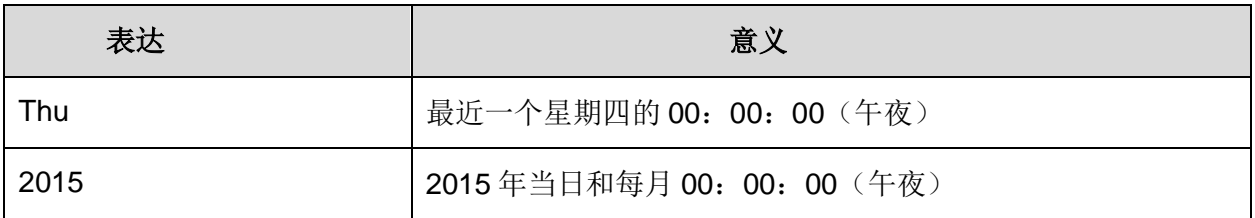

#### <span id="page-11-0"></span>**2.3.4** 时间偏移

在指定 PI 时间时,您可以使用下面列出的表示时间单位的特定缩写。这些将用于构建 时间偏移.

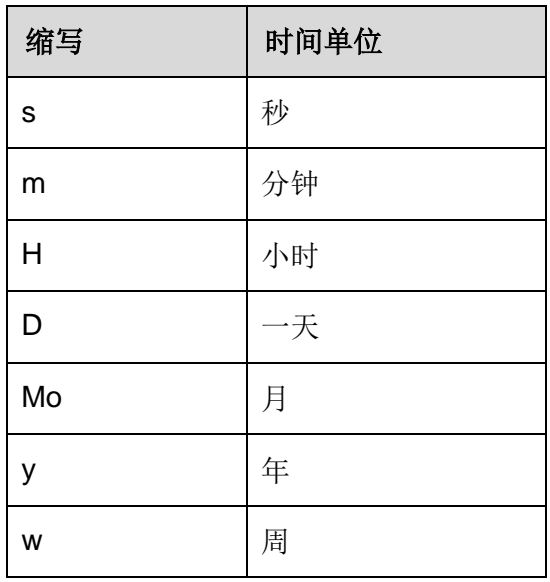

您可以使用全称或缩写进行时间偏移,例如 s、second 或 seconds。时间偏移是任何具有有效值的 时间单位,包括+或–符号,例如+8h。

时间偏移可以单独用于时间段或带有固定时间或参考时间缩写。

#### <span id="page-11-1"></span>**2.3.5** 时间偏移语法

#### 参考时间或固定时间和偏移表示

当包含在参考时间缩写或固定时间中时,时间偏移会从指定时间(由 +或 - 表示)中 添加或减去。

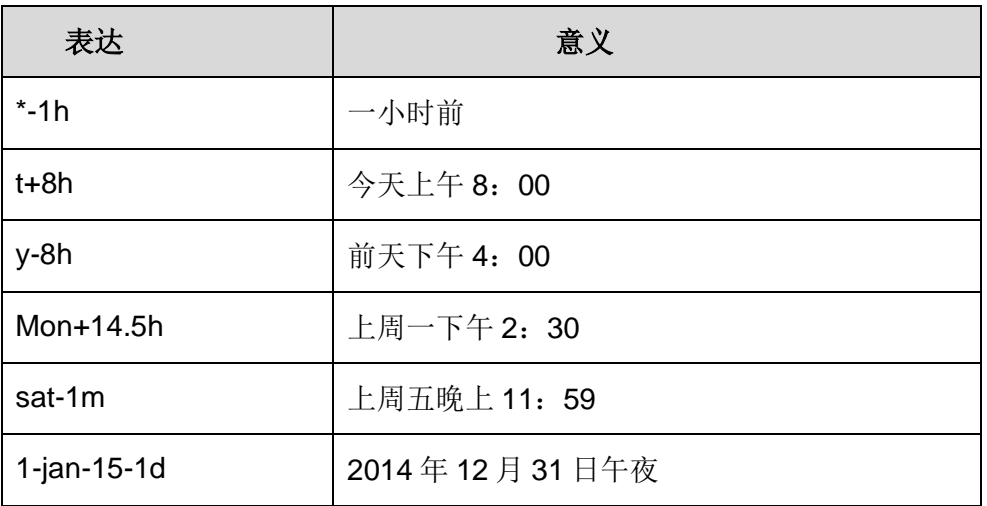

#### 单独使用的时间偏移

在时间空格中单独输入,时间偏移指定相对于隐含参考时间的时间。隐含的参考时间取决于您输 入表达式的字段:

- 对于开始时间(Start Time),参考时间是当前时钟时间。
- 对于结束时间(End Time),参考时间是开始时间。
- 对于单个时间戳(Time Stamp), 参考时间是当前时钟时间。

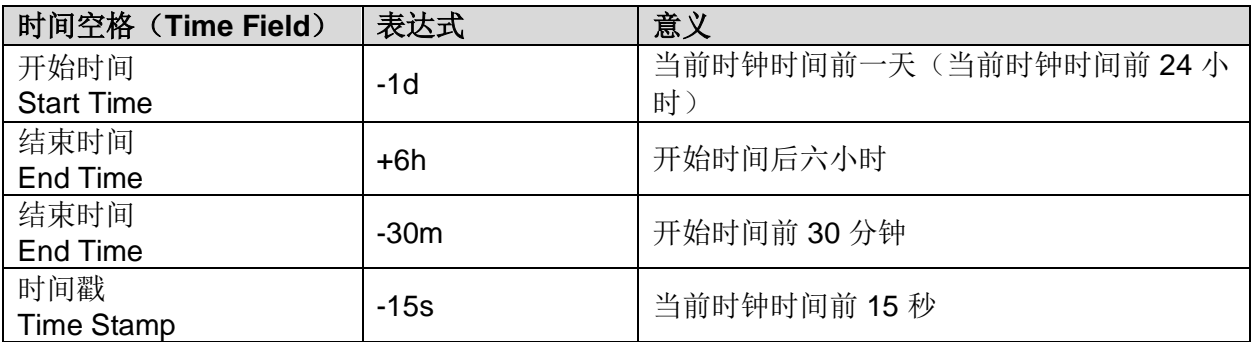

#### <span id="page-12-0"></span>**2.3.6** 需要记住的一些规则

• 规则 **1**:您只能在一个表达式中包含一个时间偏移。包括多个偏移可能导致不可预 知的结果。例如,以下时间表述是无效:

o **\*+1d+4h**

o **t–1d+12h**

- 规则 **2**:要定义时间偏移,您必须包含与任何时间单位的有效值。只有秒、分钟或 小时,您才能指定小数值。您无法指定其他时间单位的小数值。
- 规则 **3**:固定时间戳由年、月、日和时间(小时、分和秒)的字段组成。如果 PI 时间表达式中未指定其中任何一个字段,则默认将假定以下值:
	- o 如果时间未指定,则默认值将为午夜.
	- o 如果天未指定,则默认值将为今天.
	- o 如果月未指定,则默认值将为当月.
	- o 如果年未指定,则默认值将为本年度.

#### <span id="page-12-1"></span>**2.3.7** 未来数据

未来数据是与未来时间戳相关的数据。PI 2015 数据存档(PI Data Archive)允许存储 和检索超过当前时间的数据,允许您在 1970 年 1 月至 2038 年 1 月的时间范围内存储 数据。使用 PI 2015 数据存档文件,您可以以未来时间戳采集和分析数据,并使用 PI 可视化工具以图形方式为您的业务创建潜在的预测。

与历史数据一样,为了指定输入的时间戳,您可以输入以前讨论过的固定时间、相对 时间和相对时间缩写或固定时间的时间表达式,并进行时间偏移。时间戳的区别在于 未来。一些示例表达式是:

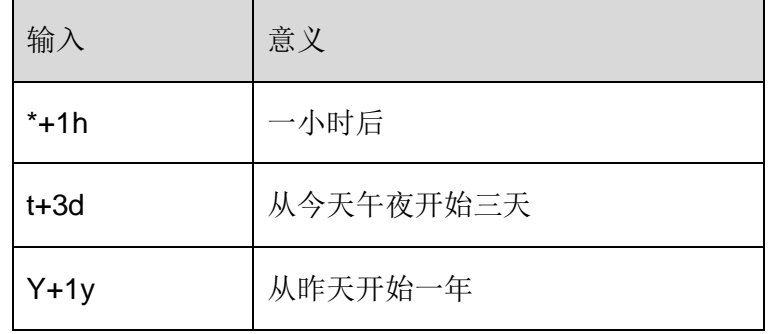

#### <span id="page-13-0"></span>**2.3.8 PI** 如何调整时区和夏令时?

简短的答案是它不会!

当数据存档(PI Data Archive)文件收集数据时,它会将时间转换为 UTC(通用协调 时间), 或过去称为格林威治标准时间 (GMT)。这意味着每天正好有 24 小时。查 看数据的用户的本地机器时钟会对时间进行调整,例如时区或夏令时 (DST)。

在适用于夏时令的地区,一年中有一天会有 23 小时,另外一天会有 25 小时,但数据 存档文件一直将一天认为 24 小时。

此外,由于客户端和数据存档文件知道他们处于哪个时区,数据调取可能发生在服务 器或客户端。这是由客户端工具中的设置决定的。

## <span id="page-14-0"></span>**3.PI DataLink** 基础知识

## <span id="page-14-1"></span>3.1 介绍

来自 OSIsoft 的 PI DataLink 允许您将 PI Svstem 数据导入 Microsoft Excel, 由于 Excel 是全球数据处理首选工具,PI DataLink 对于 OSIsoft 用户来说是一个非常常用的工具 。PI DataLink 是 Excel 的附加组件。它有一个单独的安装文件,可从 OSIsoft.com 下 载,并在安装 Excel 之后安装。完成安装后,PI DataLink 就会出现在微软 Excel COM 加载项内。许多人使用 PI DataLink 来制作报告或分析其工艺。

制作报告:在使用 PI DataLink 之前,我们经常会发现用户复制、粘贴或导入文本文件 的原始数据,这在 PI DataLink 是不必要的。您的表格会实时更新数据,您可以随时获 取更多数据。在每天结束时,您可以打开电子表格报告,PI DataLink 将昨天的数据替 换为今天的数据,然后通过电子邮件发送。您可以为您的所有换热器资产制作一个电 子表格模板,之后您需要做的就是从下拉列表中选择对应的换热器,电子表格调用该 换热器的数据。通过复用这个电子表格,您节省了从工厂各地收集和整理数据的时间。

分析计算:Excel 功能非常强大,内建许多函数可以对数据进行分析计算,但它们的 设计没有考虑到时序数据,这是 PI 系统收集的数据。比如,你有传感器过去 24 小时 的读数,如果你想看到每小时读数的最大值,以及发生的时间点,PI DataLink 有一个 功能,可以迅速实现。若使用 Microsoft Excel 自带功能做同样的事情, 您需要先按小 时划分原始数据,然后使用查找最大值函数,然后与时间数据交叉引用,以找到最大 值发生的时间,这些步骤在 PI Datalink 中一步即可完成。更重要的是,如果你想看到 的是每小时最大的传感器读数,你甚至无需读取所有的原始传感器数据。因此电子表 格文件要小得多,计算速度更快,无需原始数据参与。

PI DataLink 将 PI System 数据放入 Excel 中。电子表格运行速度更快, 数据文件较小 ,并且您具有处理所有时序数据的特殊函数。

如果您正在使用 PI DataLink 2013, 则当您运行安装套件时, 应自动激活加载件。如 果没有,打开 Excel。然后点击文件,点击选项,选择插件,在窗口底部,您可以选择 com 组件, 您应该会找到 PI DataLink 加载项。

如果在列表中没有,您通常会在 Program Files(x86)文件夹下找到该文件。进入 PIPC, 然后 Excel 。我们现在可以看看 PI DataLink 的连接。在此版本中,连接管理器将在设 置菜单的窗口底部找到。您可以看到 PI(蓝色)及 PI AF(橙色)服务器可供连接。 如果您的服务器不存在,只需右键单击窗口的空白部分添加,然后选择添加另一台 PI AF 服务器或者 PI 服务器。之后您需要输入的只是服务器的机器名或 IP 地址。

## <span id="page-14-2"></span>**PI DataLink** 的思维导图

PI DataLink 中的功能分为三个不同的部分。单值部分、多值部分和计算值部分。

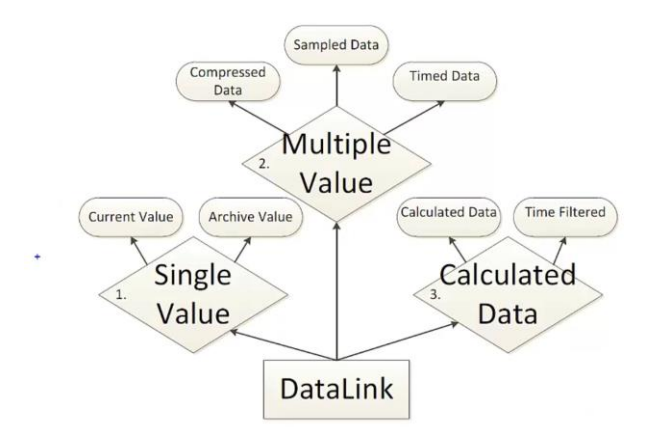

在单值部分中,您将找到当前值(Current Value)函数和存档值(Archive Value)函 数。当前值返回特定数据点的快照值(最新值)。至于存档值函数,您将得到特定时 间的 PI 点或 AF 属性(Attribute)的值。

多值部分由压缩数据(Compressed Data)函数、样本数据(Sampled Data)函数和 时间数据(Timed Data)函数组成。压缩的数据将返回您的 PI 系统的所选数据项的所 有存档值。样本数据的工作方式与压缩的数据函数稍有不同。但这一次,您将获得遵 循特定时间间隔采样的值,而不是获得所有存档值。

此部分的最后一个功能是时间数据函数。此函数将返回指定时间戳的值。计算值 (Calculated Data)部分由两个不同的功能组成,即计算数据功能和时间过滤功能。 计算数据(Calculated Data)功能将返回数据项特定时间段内的平均值、最小值、最 大值或累计值。时间筛选(Time Filter)功能将返回所需数据项满足特定标准所持续 的时间。

## <span id="page-15-0"></span>使用 **PI** 当前值功能获取瞬时值

当前值函数返回历史 PI 标记点或 PI AF 属性的最新值。对于未来 PI 标记点, 返回的值 取决于,所记录值的时间戳相对于当前时间戳:

- 如果所有记录值的时间戳在当前时间之前,则函数返回最新记录值。
- 如果记录值的时间戳跨越当前时间,则通过线性差分,返回当前时间戳的值。
- 如果所有记录的值在当前时间之后都有时间戳,则函数不会返回任何数据。

从 PI System 中读取当前值时, 需要输入哪些参数?

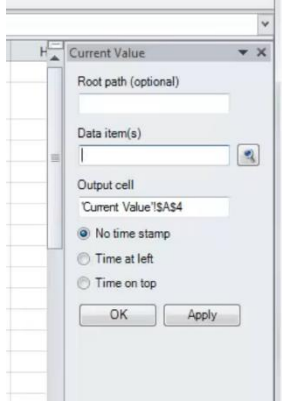

Archive Value

**Q** Data item **Expression** Root path (optional)

Data item(s) 'Sheet6'!\$B\$7

Time stamp Sheet61\$B\$8 Retrieval mode

auto  $0$ utput cell 'Sheet6'!\$B\$10 No time stamp Time at left **Time on top** 

根路径:指定数据项的路径 数据项: 一个或多个 PI 标记点名称或 PI AF 属性名称, 函数 将取数据项的值。 输出单元格:输出结果的单元格 没有时间戳: 仅返回值 左侧时间:将时间戳放在数值左侧 时间在顶部:将时间戳放在数值上方

## <span id="page-16-0"></span>使用 **PI** 存档值功能获取历史数据

 $\overline{y}$ 

 $\mathbf{Q}$ 

 $\blacksquare$ 

如果您选择"数据项"选项,则存档值功能可在指定的时间戳返回 PI 标记点或 PI AF 属 性的值。此功能支持批量读取。

如 果 您 选 择 " 表达式 " 选 项 , 则 存 档 值 功 能 会 以 指 定 的 时 间 戳 返 回 性 能 方 程 (Performance Equation)的计算值。

根路径:指定数据项的路径

数据项: 一个或多个 PI 标记点名称或 PI AF 属性名称, 函数将 取数据项的值。

表达式:用于函数计算的一个或多个性能方程。

时间戳: 函数返回值的时间戳。指定相对于当前时间的固定时 间或时间表达式。

读取模式: 如果您选择"数据项"选项, 则该功能可用。用于确 定返回值的方法:之前(Previous)(返回与指定时间戳完全 匹配或之前的值)、仅之前(Previous Only)(仅返回指定时 间戳之前的值)、插值(Interpolated)(在指定时间返回通过 线性差分得到的值)、自动(auto)(在指定时间返回中间值 或遵循以前的方法,使用前一种方法处理具有步骤属性的数据 项目)、下一个(next)(返回与指定时间戳完全匹配或遵循 的值)、下一个(next only)(仅返回指定时间戳之后的

值)、确切时间(exact time)(仅返回与时间戳完全匹配的值,或返回在该时间戳不 存在任何事件时未发现事件)。

输出单元格:输出结果的单元格

没有时间戳:仅返回值

OK Apply

左侧时间:将时间戳放在数值左侧

时间在顶部: 将时间戳放在数值上方

## <span id="page-17-0"></span>使用根路径(**Root Path**)

根路径是指定数据项的常见路径。有效条目包括:

- PI Data Archive 服务器名称,如果数据项是 PI 标记点。
- PI AF Server 和数据库,如果数据项是一个 PI AF 属性(Attribute)。
- 如果数据项是默认 PI Data Archive 服务器上的 PI 标记点, 则为空白。

定义函数时,将数据项、表达式和筛选器表达字段以及可选的 Root 路径字段指定到数 据项目的路径。您可以指定:

- 数据项、表达式或筛选器表达字段中的全路径。全路径以两个反斜线(\\) 开始, 然后到 PI 标记点或 PI AF 属性。
- 数据项、表达式或筛选器表达字段中的部分路径以及 Root 路径字段中的共同路径。 PI 标记点名称或 PI AF 属性名称是部分路径。PI DataLink 将共同路径与到 PI 标记 点或 PI AF 属性部分路径结合以形成的完整路径。

PI DataLink 需要完整路径才能找到数据项。要查找 PI 标记点, PI DataLink 必须知道 要搜索的 PI Data Archive 服务器和点名。要查找 PI AF 属性, PI DataLink 必须了解 PI AF server、数据库、元素以及任何子元素或父属性。使用竖线(|)将属性与元素 或父属性分开。

如果数据项、表达式和筛选器表达字段在默认 PI Data Archive 服务器上包含全路径或 PI 标记点, 则可以将 Root 路径字段留空。

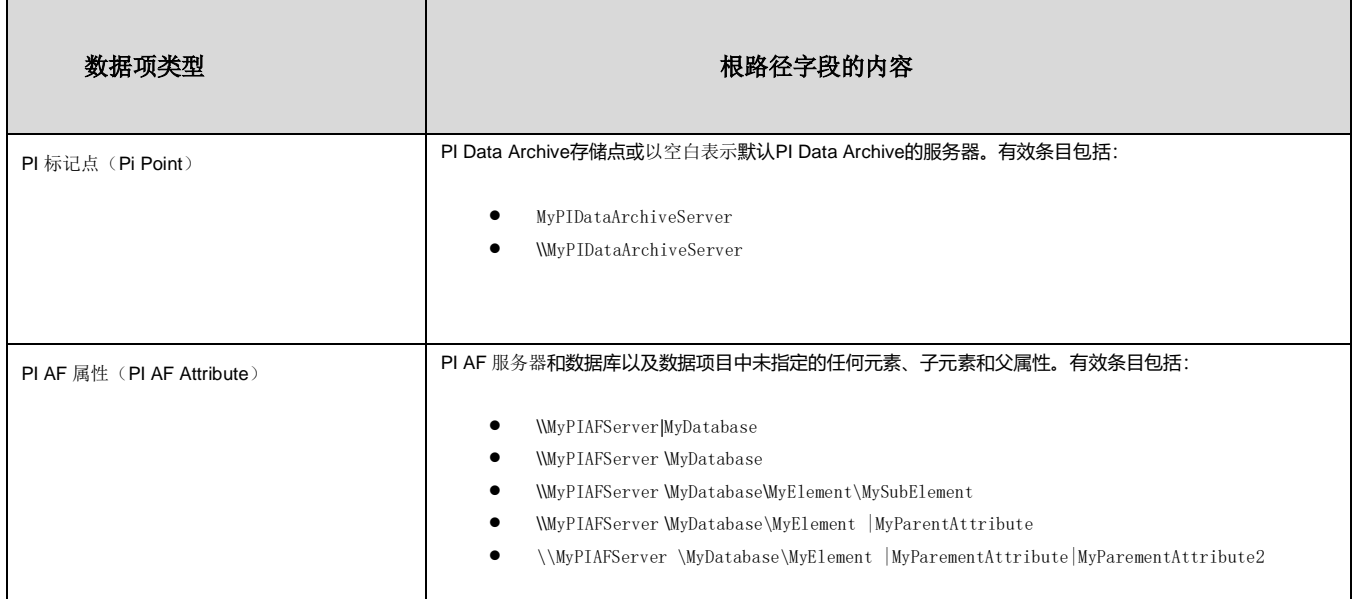

如果指定, Root 路径字段表示指定数据项的常见路径。

注意:PI AF 服务器和数据库必须填写在同一空格中。您无法在根路径中的指定 PI AF 服务器并在数据项目中指定数据库。

## <span id="page-18-0"></span>生成 **KPI** 报告

让我们从空白电子表格开始。您需要做的第一件事是找到您需要的数据。在 PI DataLink 内最简单方法是使用搜索功能。如果你点击搜索图标, 你将有两个不同的选 项,第一个将搜索PI Server中你感兴趣的PI点,问题是,你需要知道这些点的名字。 第二个选项更容易, 是浏览 PI AF 数据库, 找到您需要的元素(设备资产)。在这种 情况下,如果您浏览风场(Wind Field) PI 数据库,并选择风场(Wind Field)发电 站点(Generation Fleet)和黑梅萨风(Black Mesa)电场,您将能够搜索一个共用的 KPI。例如,每月实际能源(Monthly Energy Actual)。这将是我们感兴趣的第一个 KPI。

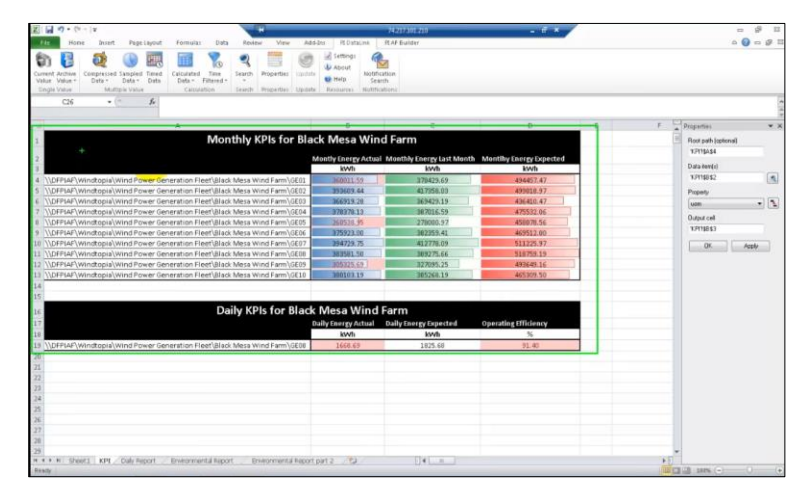

之后,您将能够将根路径与数据项分离,以表的形式呈现 KPI。在这种情况下,根路 径选择表示在农场中发现的不同风车,数据项是实际的 KPI 值。选择此项后,您可以 将其导入列或行中或下拉列表中。在这个例子中,我们选择一个列或行选项,并导入。 所有你需要做的就是点击确定。完成此任务后,我们可以选择我们感兴趣的其他 KPI。 因此,您可以使用搜索功能找到它们,或者如果您知道他们的名字,只需将其写入 Excel 表格即可。完成此任务后,您可以做同样的事情,但这次是日常 KPI。所以,如 果你打开搜索面板,你将能够选择根路径,但这次为每日 KPI。在这里,您将选择下 拉列表。之后,我们需要做的就是将不同的 KPI 添加到表中,我们将设置为数据图标。

现在我们得到第一个 KPI 的第一个值, 在这种情况下, 这将是每月的实际能量。为了 获得此数据项的最新值,我们将使用当前值函数,即从 PI 服务的特定数据项返回最新 值的函数。我们单击此功能,屏幕右侧将打开面板。我们可以看到,有三个部分。第 一部分,根路径是我们从搜索函数中获得的值。在这种情况下,这个值也代表了我们 感兴趣的风磨机。第二个,数据项,是实际的 KPI 。最后一个是输出单元,是您希望 显示值的单元格。我们可以直接在函数的相应字段中输入值,但使用单元格引用要实 用得多。单元格引用将让您有机会直接从电子表格中更改函数的任何参数,使您的报 告更灵活。

## <span id="page-19-0"></span>**4.**压缩、采样和计算数据

## <span id="page-19-1"></span>使用 **PI** 压缩数据功能获取原始 **PI** 数据

如果您选择时间范围选项,压缩数据功能会返回 PI 标记点或 PI AF 属性在指定时间段的所有值。

如果您选择"数量"(Number of Values)选项,压缩数据函数会返回从特定时间开始的特定数量 的点值或属性值。

注意: 存储在 PI Data Archive 存档中的值经过压缩算法,该算法可删除表示同一坡度的所有值。 存储在 PI Data Archive 快照中的值没有经过此压缩算法。如果您在压缩数据函数的时间段中指定 当前时间,则该函数会检索该时间的快照值。由于压缩算法,该快照值可能无法随后存储在存档 中。

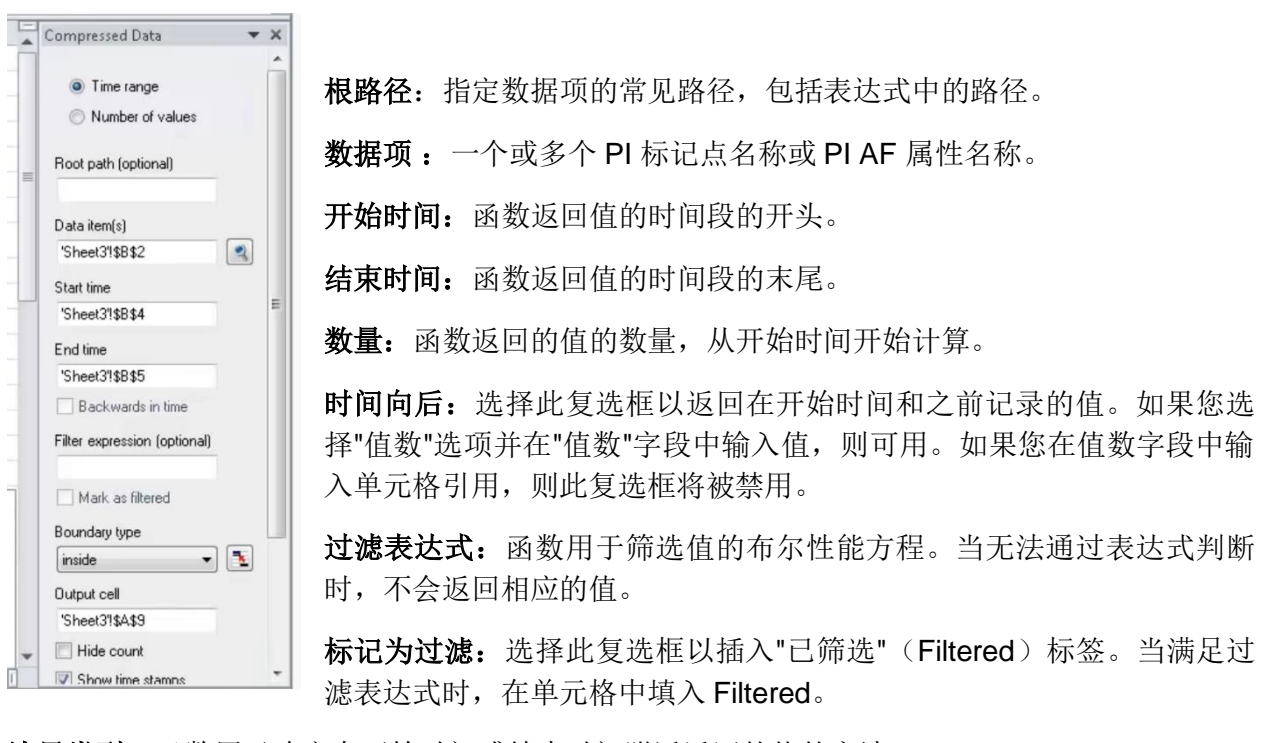

边界类型:函数用于确定在开始时间或结束时间附近返回的值的方法:

- 内部(默认值):在开始和结束时间返回值(如果存在),或在范围内发生的最近值。
- 外部:返回在范围之外最近的值。
- 插值:在开始和结束时间返回插值。
- 自动:返回插值,但使用内部方法处理具有步进属性的数据。

输出单元 :数据写入的单元格。

隐藏计数:选择此复选框以隐藏返回值的计数,并仅显示返回的值。仅在选择时间范围选项时可 用。

显示时间戳: 选择此复选框以显示与每个返回值对应的时间戳。PI DataLink 在列左侧显示时间戳, 在行上方显示时间戳显示连续显示的列或以上值中显示的值左侧的时间戳。

显示值属性: 选择此复选框以显示与返回值关联的状态属性。PI DataLink 在中显示值右侧展示这 些状态属性。可能的状态位包括:

- A:注释。表示值有注释。
- S:替换。表示值已与原始记录值更改。
- Q:可疑。表示有理由怀疑值的准确性。

显示注释: 选择此复选框以显示与返回的值相关的注释。注释包含描述数据值的注释或留言。PI DataLink 在值右侧的列中显示注释。

列:单击此选项将返回值置于列中。

行:单击此选项将返回值置于行中。

注意: 如果您在"数据项目"中指定多个数据项或在"表达式"中填写多个表达式, 则 PI DataLink 自 动匹配列或行的方向。

## <span id="page-21-0"></span>使用 **PI** 采样数据功能获取自定义间隔 的 **PI** 数据

如果您选择"数据项目"选项, 则采样数据(Sampled Data)函数在间隔内返回均匀间 隔的 PI 标记点或 PI AF 属性的值。

如果您选择"表达式"选项,采样数据函数在常规间隔内返回均匀间距的性能方程 (Performance Equation)的值。

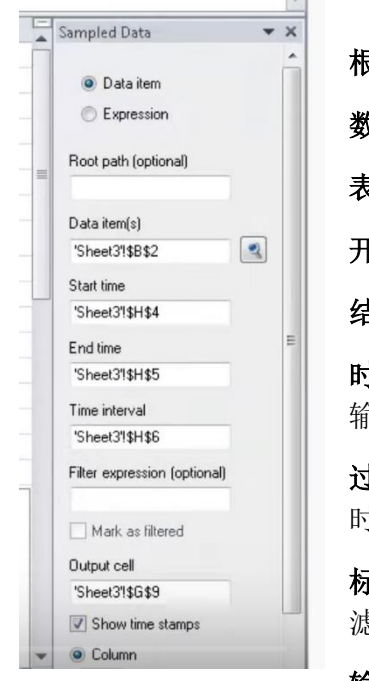

根路径: 指定数据项的路径, 包括表达式中的路径。 数据项: 一个或多个 PI 标记点或 PI AF 属性。 表达式:一个或多个性能方程。 开始时间: 函数返回值的开始时间。 结束时间: 函数返回值的结束时间。 时间间隔:函数返回时间段内值的频率。需输入值和时间单位。例如, 输入 15 m (15 分钟), 在时间段中每 15 分钟间隔返回一个值。 过滤表达式:函数用于筛选值的布尔性能方程。当无法通过表达式判断 时,不会返回相应的值。

标记为过滤: 选择此复选框以插入"已筛选"(Filtered)标签。当满足过 滤表达式时,在单元格中填入 Filtered。

输出单元 :数据写入的单元格。

显示时间戳:选择此复选框以显示与每个返回值对应的时间戳。PI DataLink 在列左侧显示时间戳, 在行上方显示时间戳显示连续显示的列或以上值中显示的值左侧的时间戳。

列:单击此选项将返回值置于列中。

行:单击此选项将返回值置于行中。

注意: 如果您在"数据项目"中指定多个数据项或在"表达式"中填写多个表达式, 则 PI DataLink 自 动匹配列或行的方向。

#### <span id="page-21-1"></span>数据提取函数总结

使用 PI DataLink 函数, 您可以从数据存档文件(PI Data Archive)或 AF 服务器查询 数据,将计算应用于查询的结果,并将值返回到 Excel 单元格中。您可以根据需要重 新计算以更新值。

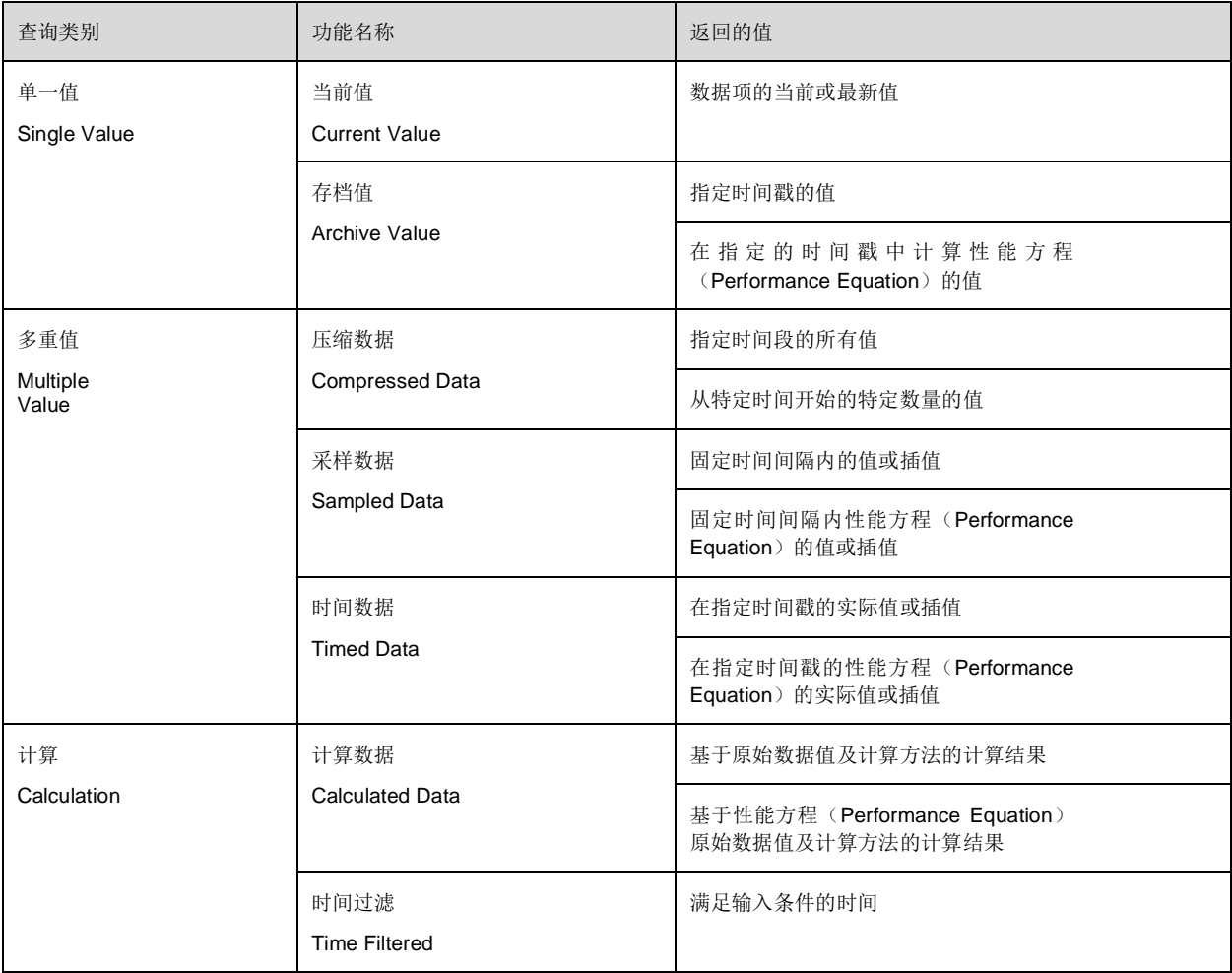

## <span id="page-22-0"></span>**4.3.1** 实际演示**–**单值查询

## 学习目标

- 检索数据项的当前值
- 检索数据项存档值
- 描述不同的查询模式
- 检索数据项属性

## 实际演示–单值查询

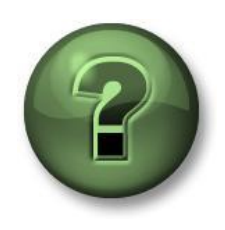

请您跟着讲师的演示步骤,以探索本章提出的不同概念。如果您有权访问此 类数据,请使用您自己的数据。

#### 目标

• 在 PI DataLink 中执行单个值查询

#### 活动说明

我们想准备一份报告,以显示混合罐 2 的当前值,包括外部温度,压力和流量。同时您也有兴趣 了解这些监测点在昨天早上 7 点的值、

#### 过程

第 1 部分–获取当前值

- 第1步: 打开 Excel 和在单元格 A1 中输入当前值作为标题。
- 第2步: 单击单元格 A2。选择当前值功能。
- 第3步:点击数据项旁边的放大镜。
- 第 **4** 步 :搜索混合罐 2 的外部温度。
- 第5步: 选择*时间在左侧,* 然后单击确认。
- 第 **6** 步 :分别在 A3 和 A4 单元格中导出的压力和流速数据。

#### 第 2 部分 – 添加存档值

- 第1步: 在单元 C1 中, 将存档值键入为标题。
- 第2步: 单击单元格 C2。选择存档值功能。
- 第3步:点击数据项旁边的放大镜。
- 第 **4** 步 :搜索混合罐 2 的外部温度。
- 第5步: 在时间戳内输入 Y+7h。将检索到什么时间?
- 第6步: 选择时间在左侧, 然后单击确认。
- 第7步: 分别在 C3 和 C4 单元格中导出的压力和流速数据

第 3 部分–您是否认为这是每次检索值的有效方法?

实际演示–在进行单值查询时使用单元格引用

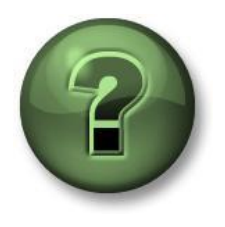

请您跟着讲师的演示步骤,以探索本章提出的不同概念。如果您有权访问此 类数据,请使用您自己的数据。

#### 目标

• 在 PI DataLink 中执行单个值查询

#### 活动说明

您希望在您的每日报告中包含混合罐 1 的外部温度。同时您还需要调取今天早上 7 点此油罐 的内部温度。

#### 方法

第 1 部分–构建模板

- 第1步: 打开 Excel 并单击单元格 A2。单击*搜索*.
- 第 **2** 步 :选择 AF 数据库 OSIsoft Plant。在搜索框中输入 Ext**\***Temp**\***然后点击"确认"。所有 四个储罐的外部温度应显示在搜索结果列表中。
- 第3步: 选择混合罐1的外部温度并单击确认.
- 第4步: 在单元格 B1 中输入当前值.在单元格 D1 中输入存档值作为标题。
- 第5步: 在单元格 A4 中输入时间戳, 在 B4 中输入 t+7h。将会返回什么时间的数据?

#### 第6步: 您的报告模板应与下图类似:

 $\overline{\phantom{a}}$ 

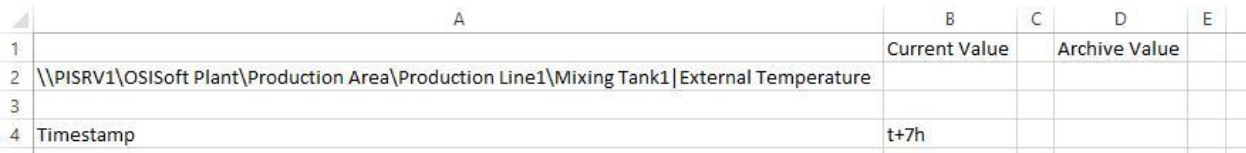

第 2 部分–查询 PI 数据

- 第1步: 选择单元格 B2(这将是您的输出单元格)。单击当前值功能。
- 第2步: 请参阅单元格中的单元格 A2 数据项目字段和选择左侧时间。点击确认。
- 第3步: 选择单元格 D2(这将是您的输出单元格)。单击存档值功能。
- 第 4 步: 请引用单元格 A2 作为数据项。时间戳引用单元格 B4。不要更改任何其他选项。 选择左侧时间,并单击确认。

自主练习–温度报表

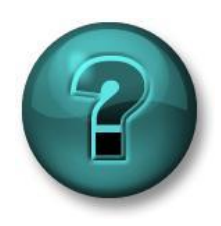

此个人或小组练习旨在提高您对特定话题的熟练程度。如您需要帮助,请向 导师提问。如果您有权访问此类数据,请使用您自己的数据。

#### 目标

- 使用以下功能从 PI System 中提取值或 AF 属性 (Attribute):
	- 当前值
	- 存档值

#### 活动说明

您希望在您的每日报告中包括所有储罐外部温度的当前值。同时您也想知道储罐在今天早上 7 点 的内部温度。

#### 方法

- 第1步: 打开文件 *PI\_DataLink-Exercises. xlsx*
- 第 **2** 步 : 将其另存为*<*您名字首字母*>\_PI\_DataLink-Exercises. xlsx* 然后在工作簿

Temperature at <sup>a</sup> Glance 中进行练习。

第 **3** 步 :使用当前值和存档值功能填写模板。我们在使用 PI Datalink 时应尽可能使用单元格 引用。

#### 自主练习–动态报表

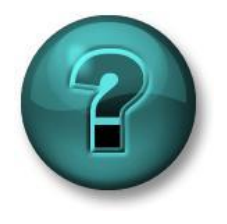

此个人或小组练习旨在提高您对特定话题的熟练程度。如您需要帮助,请向 导师提问。如果您有权访问此类数据,请使用您自己的数据。

#### 目标

- 使用以下功能从 PI System 中提取值或 AF 属性(Attribute):
	- 当前值
	- 存档值

#### 活动说明

您的经理需要一份报告,他需要在每天下午看到混合罐 2 的 KPI 的当前值,包括:

- 外部温度
- 内部温度
- 水平
- 流量

您的经理需要查看今天早上 9 点 的 KPI 值。他不信任 PI 的线性差分结果,希望能看到早上 9 点左右的存档值,以及能够键入一个时间戳,看看在确切的时间戳是否有存档值。

#### 方法

第 **1** 步 :打开 *<*您名字首字母*>\_PI\_DataLink-Exercises. xlsx* 然后在工作簿 Activity Report

中进行。

#### 第2步: 使用当前值和存档值功能以填写此模板。

## ✔ 快速核对

您能:

- 检索当前值?
- 检索存档值?
- 描述不同的检索模式?
- 检索数据项属性?

如果您无法确认,请在 PI Square 上的社区寻求帮助。

#### <span id="page-27-0"></span>**4.3.2** 实际演示 **-** 多值查询

实际演示–存档、采样和定时数据功能

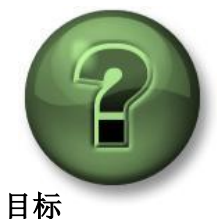

请您同时执行相同的步骤,以探索本章或部分中提出的不同概念。

• 使用不同的多值查询方式检索存档数据

#### 活动说明

您希望在您的每日报告中以每10分钟为间隔分析混合罐1每天头两个小时的外部温度的存档值。 您还希望以混合罐 1 的外部温度的存档值的时间戳对在混合罐 1 和混合罐 2 进行比较。

#### 方法

第 1 部分–构建模板

- 第 1 步 : 在 Excel 中, 分别在单元 A1、A3、A4 和 B5 中键入数据项目,开始时间,结束时 间和时间间隔。
- 第 **2** 步 :使用搜索,查找混合罐 1 和混合罐 2 的外部温度属性,并分别将其放置在 B1 和 B2 单元格中。
- 第3步: 键入开始时间 T (在单元格 B3 中), 结束时间 T+2h (在单元 B4 中)和时间间隔 **10**m(在单元 B5 中)。

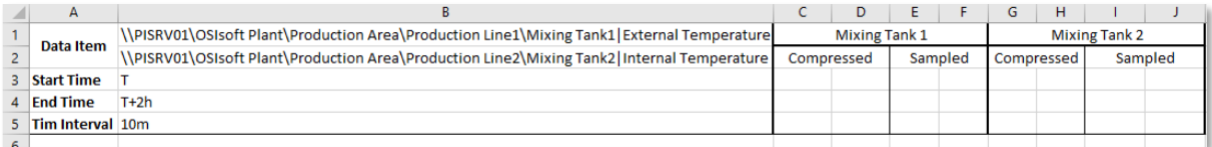

第 2 部分–查询 PI 数据

- 第1步: 获取混合罐 1 外部温度的压缩数据, 并将其列在单元 C3 中。
- 第2步: 对单元格 G3 中的混合罐 2 也这样做。
- 第3步: 获取细胞 E3 中混合罐1做同样操作。
- 第 **4** 步 :比较两个混合罐的压缩数据的时间戳,您注意到它们不一样,因此无法准确进行比 较。要进行更好的比较,请使用时间数据功能,并在 C 列的时间戳中获取混合罐 2 的外部温度。

## 自主练习–储罐分析报告

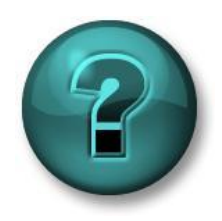

此个人或小组练习旨在提高您对特定话题的熟练程度。如您需要帮助,请向 导师提问。如果您有权访问此类数据,请使用您自己的数据。

目标

• 使用以下功能从 PI System 中提取值和属性:压缩数据、采样数据。

#### 活动说明

在您的报告中展示两个混合储罐在过去 **24** 小时的压力,您希望每 1 小时显示一个值 您将使用此报告对混合储罐的关键过程变量进行分析。

#### 方法

第1步: 花几分钟时间填写以下表格:

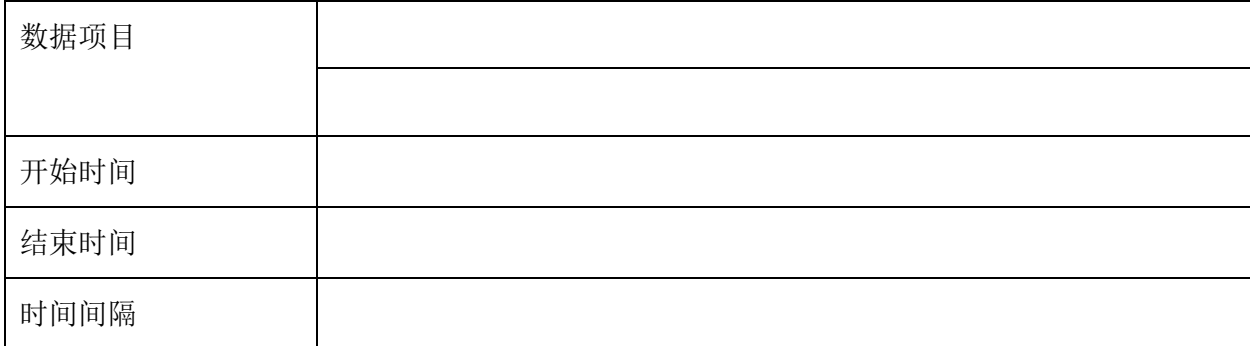

第2步: 打开<您名字首字母> PI DataLink-Exercises. xlsx. 然后进入工作簿 Tank Analysis Report。

第3步: 我们将使用压缩数据和采样数据查询以填写模板。

#### 额外作业 **1**

使用 Excel 功能, 修改您的报告, 以便您在过去 24 小时内每小时获得一个值。

#### 额外作业 **2**

使用 Excel 插入选项卡的火花线(Sparklines)来显示行和列,以及其他选项来标准化轴和颜 色。

要使用此功能,请首先选择要放置火花线的单元格。然后选择火花线类型。对于数据范围,选择 带有数据的单元格(只需选择值,而不是时间戳)。验证输出单元格并选择"确定"。结果是数据 的一个小趋势,假设随着时间的推移,其间距值均匀。

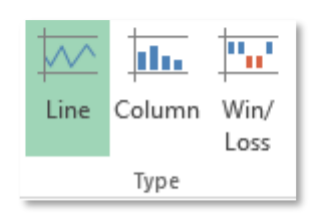

#### 快速检查

你能:

- 检索压缩数据?
- 检索样本数据?
- 检索点的时限数据?

如果您对以上问题有疑问,请向到 PI Square 社区寻求帮助。

## <span id="page-29-0"></span>**PI DataLink** 中的线性差分(**Interpolation**)检索功能

#### <span id="page-29-1"></span>**4.4.1** 插值

许多 PI DataLink 的函数可以返回插值,适用于与时间戳相关的 PI 标记点。例如, 您可以使用存 档值函数以特定时间戳来取值,而不是仅仅是返回时间戳之前的最后记录值。插值取决于记录值 的时间戳, 以及 PI 标记点的类型:

- 对于第一个记录值之前的时间戳,函数返回 Pt 创建(Pt Created)或无数据(No Data)。
- 对于两个记录值之间的时间戳,该函数使用记录值之间的线性插值确定该时间戳的值。对于 存储离散值的点(如数字状态点或步长数据点),该函数返回时间戳之前的最后记录值。
- 对于上次记录值后的时间戳,返回值取决于点类型:
	- o 对于历史 PI 标记点,函数返回最新的值。
	- o 对于未来的 PI 标记点, 该功能返回无数据(No Data)。

#### <span id="page-29-2"></span>**4.4.2** 检索模式

在将存档值引入报告时,我们看到需要指定时间戳,并将为该时间戳检索存档值。在指定的时间 戳中存档的值可能存在也可能不存在: PI DataLink 如何决定检索到哪些数据?

您可以通过从检索模式下拉列表中选择不同的选项来决定数据检索的模式。默认选项是自动。不 同的模式会以不同的方式检索值,如下表所示:

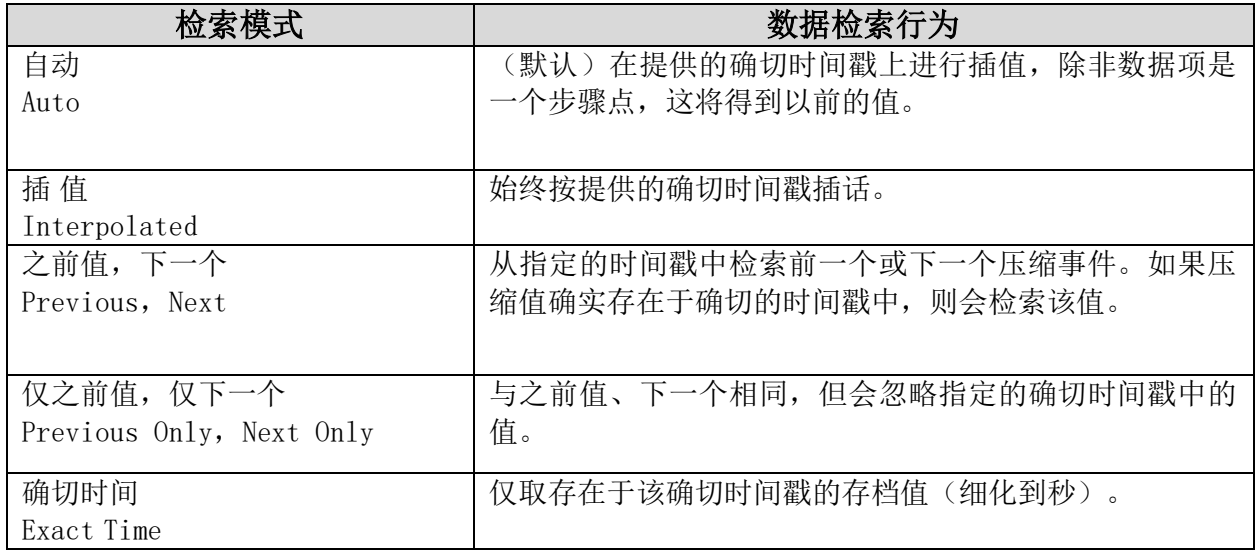

下图表体现了不同的检索模式。

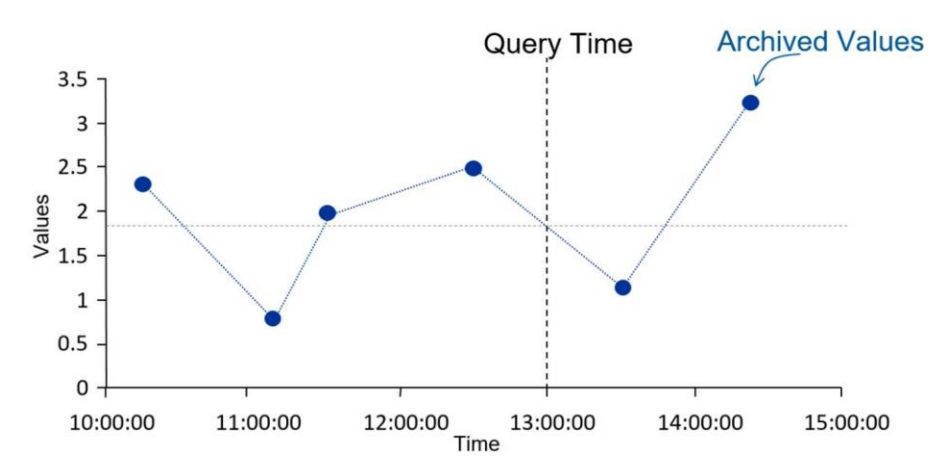

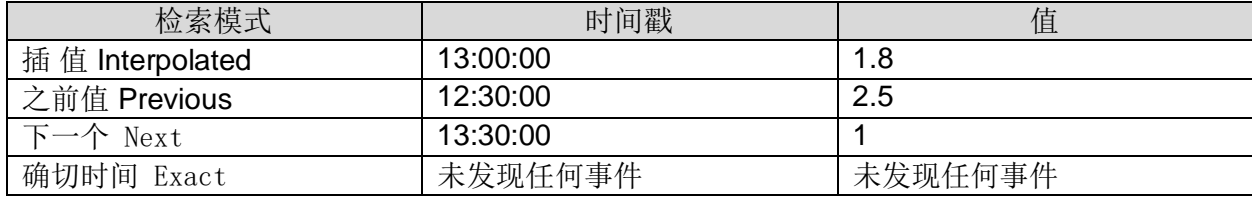

下一张图显示了步长点和模拟点的自动和插值之间的区别。

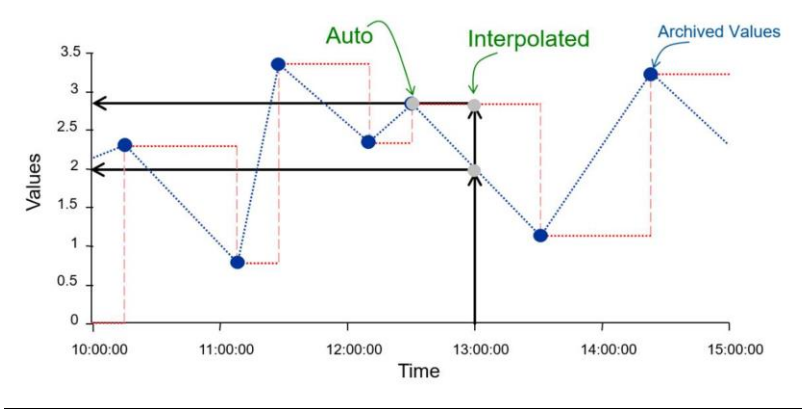

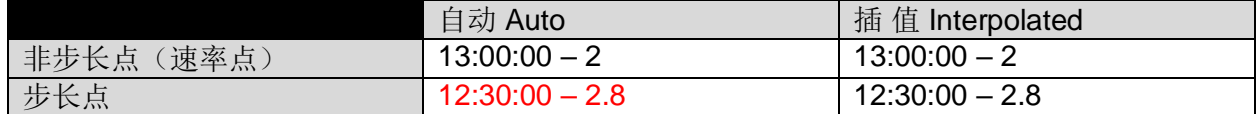

## <span id="page-31-0"></span>使用 **PI** 计算数据功能获取统计计算结果

如果您选择"数据项"(Data Items)选项, 计算数据 (Calculated Data)功能会根据 PI 标 记点或PIAF 属性(Attribute)值及指定的计算首选项返回一个或多个均匀间隔的计算值。 如果您指定没有过滤表达式(Filter expression),也没有时间间隔,则该功能支持批量 读取。

如果您选择"表达式"(Expression)选项,则计算数据函数会根据经过评估的性能方程 (Performance Equation)和指定的计算首选项返回一个或多个均匀间隔的计算值。

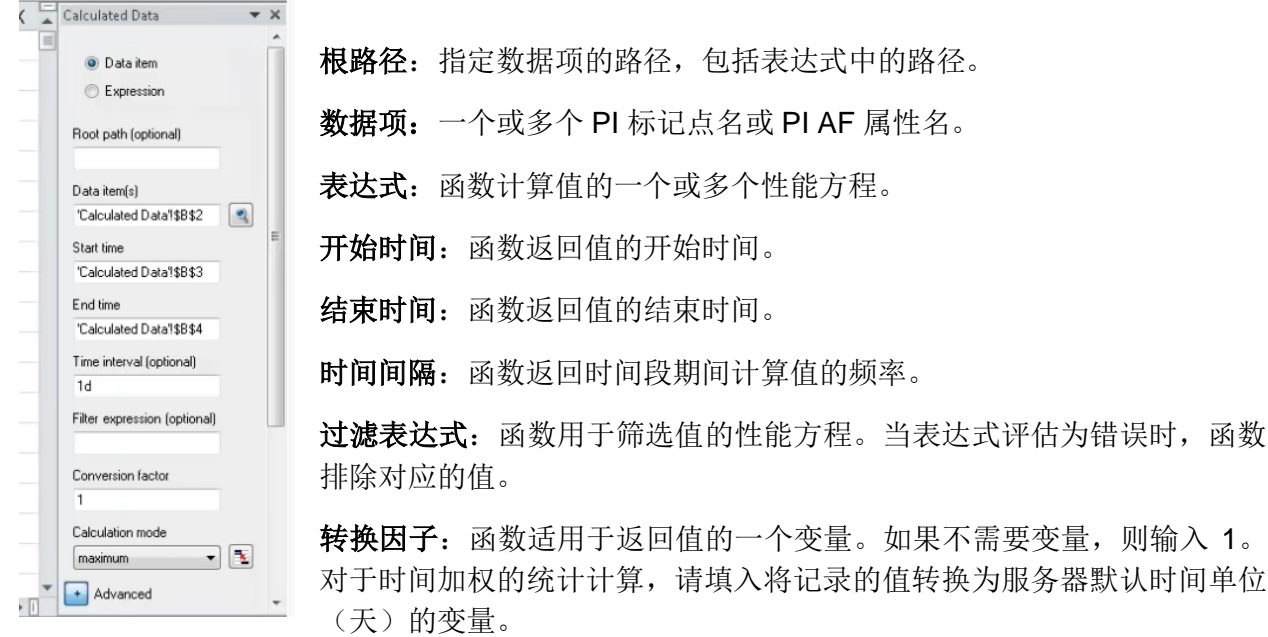

例如,常见的转换因子包括:

• 存储单位/天的值

- 24 用于表示存储单位/小时值
- 1440 用于表示存储单位/分钟的值
- 86400 用于表示存储单位/秒的值

计算模式- 函数执行的计算类型:

- 总-在间隔期间累计值。
- 最小-在间隔期间查找最小值。
- 最大-在间隔期间查找最大值。
- 标准偏差- 计算间隔期间值的标准偏差。
- 范围- 计算区间内的最大值减去最小值。
- 计数- 如果计算字段设置为加权时间,则计算间隔中的秒数。如果计算基础字段设置为事件加 权,则计算在间隔期间存储的值数。
- 平均值(时间加权)- 计算间隔期间记录值的时间加权平均值。
- 平均值(事件加权)- 计算间隔期间记录值的事件加权平均值。

计算基础- 计算方法:

- 时间加权:除事件加权平均值外,所有计算模式均为默认值。该函数根据值适用的时间长度 对每个记录值进行加权。该功能在区间边界插值。
- 事件加权: 函数对每个记录值的权重均等。为批次值选择此选项。此方法要求在时间段中至 少记录一个值(用于标准偏差计算的两个记录值)。

如果您在表达式字段中输入一个表达式,并将表达式取样字段设置为插值,则当没有记录值时, 该函数在时间间隔边界插值。

表达式采样: 函数用于确定何时评估表达式的方法:

- 压缩: 该函数评估 PI 标记点或 PI AF 属性在该时间段内的值是否满足要求。如果没有存储值, 则函数将不返回任何值或插值。要获得最佳结果,请选择在存储值很少的时间段内进行插值 取值而不是压缩取值。
- 插值:该函数以均匀间隔的采样间隔评估表达式,由表达式取样频率确定。

表达式取样频率: 函数评估表达式的频率。如果将表达式取样设置为插值, 则必须填写。

最低数据质量百分比要求:计算和返回该间隔值所需的每个时间间隔中良好数据的最低百分比。 该函数返回标签"Insufficient good data", 则说明其间隔不符合此百分比。

输出单元格:函数生成结果的工作表单元格。

显示开始时间: 选择此复选框以显示用于计算返回值开始时间。

显示结束时间: 选择此复选框以显示用于计算返回值结束时间。

显示最小**/**最大时间:选择此复选框以显示最小值或最大值相对应的时间戳。

显示数据质量百分比: 选择此复选框以显示在时间段返回良好值的时间百分比。良好的值由 PI Data Archive 确定为有效值,而不是处于错误状态。

列:单击此选项以在列中返回值。

行:单击此选项以在行中返回值。

使用计算的数据功能,您可以非常轻松地在 PI Server 上进行所有这些计算,因此您不需要在电子 表格中填写大量原始值,然后使用 Excel 内建的函数进行计算。这一切都可以在 PI Server 上完 成, 并且计算速度更快, 电子表格文件也会更小。您可以进行各种强大的时间范围计算: 这些是 在普通 Excel 中不可能实现的功能。

## <span id="page-33-0"></span>**PI** 计算数据函数 **–** 以每小时取值计算

要查看从今天午夜到当前时间 PI 标记点 sinusoid 每小时值的范围,请为计算数据功能设置以下参 数:

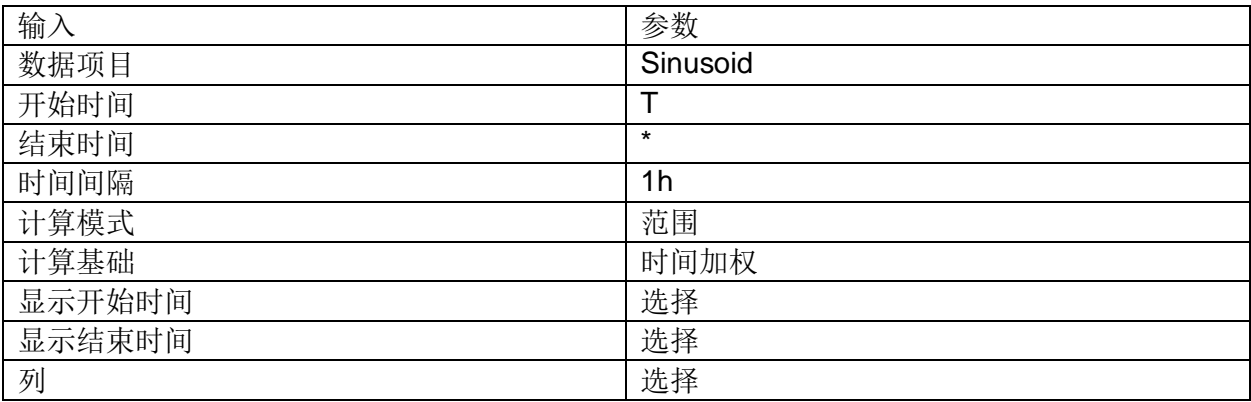

在此示例中,该函数计算每个一小时间隔的范围。您可以在任何间隔内指定任何可用的计算。该 功能返回以下结果:

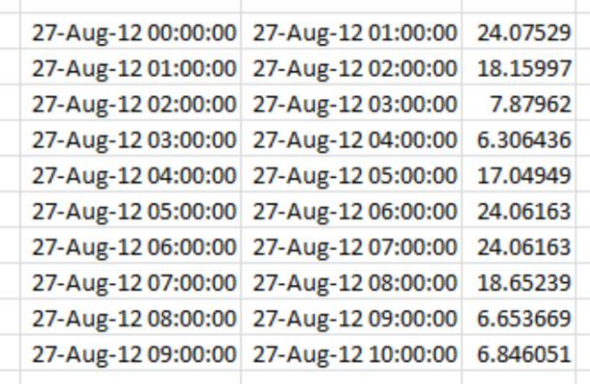

## <span id="page-33-1"></span>使用数据查询生成报告

#### 活动描述:

假设您是一名环境顾问,受聘跟踪一家大型电力公司对环境的影响。由于合同时间限制,因此您 希望为现场的工程师留下一些工具,以跟踪危险污染物(硝基氧化物也称为 NOX)的排放情况。 以及氧化硫, SOX。

您想留下的第一个工具是可以让工程师在特定时间段内跟踪排放的演变,并且用户可以从从下拉 列表中选择数据项。该报告还将以不同单位监测排放。当然,为了让此报告对用户友好,当选择 时,所有这些选项都会自动被选中。

#### 方法:

 $0K$ 

Apply

第 **1** 步 :确定您需要使用的数据项。使用 PI DataLink 的根路径功能。

第 2 步 : 打开 DataLink 的数据搜索窗口。浏览我们的层级结构, 以找到我们的发电水平, 应该 是在电力公司部分。让我们在搜索字段中填写 NOX 并按搜索。

第3步: 通过选择所有结果并将根路径长度更改为最大, 您将获得当前生成 NOX 的所有不同单 元的根路径。

第4步: 选择下拉列表选项。

第5步:将 NOX 属性移到我们报告中的单元格。并输 入 SOX 属性。由于它们都使用相同的根路径, 因此我们 不需要为 SOX 属性设置完整的路径。

第6步: 要创建结束时间下拉列表, 我们需要为用户设 置可以访问的不同选项。在这种情况下,让我们把\*作为 现在。T 代表今天。Y 代表昨天。

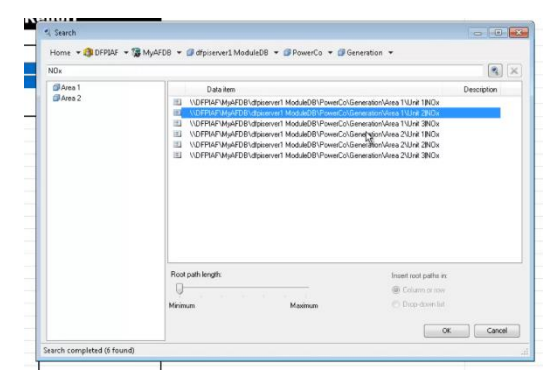

第7步:选择要显示列表的单元格。浏览数据选项卡以选择数据验证。它将提示您使用包含不同 参数的窗口来创建下拉列表。从允许字段中选择列表。为列表选择源(\*、t、y)

第8步: 设置下拉列表, 包括以下选项: 1h、4h、8h、1d、3d、1mo

Compressed Data  $\rightarrow$  X 第9步: 像以前一样创建下拉列表。浏览数据选项卡以选择数据验证。 C Time range Number of values 第10步: 设置报告的开始时间。它将由结束时间和时间范围组成 Root path loptionall Environmental Report 1914 Data item(s) 第11步: 用以下参数构建串联函数。编写 =串联并选择结束时间。然后在双引号 Environmental Report \$C\$5 Start time 之间添加"-"。然后添加时间范围。Environmental Report \$E\$15 Endtime Environmental Report \$C32 Recissed: in time Filter expression (optional Mark as filtered Boundary type  $\overline{\cdot}$  3 interpolated Teo Augho Environmental Report \$9\$9  $\sqrt{ }$  Hide count V Show time stamps Show value attributes Show annotations **O** Column **Bow** 

要在一定时间内从 PI System 获取所有数据, 我将使用压缩数据功能。 第 **12** 步 :从 PI DataLink 选项卡中选择压缩的数据功能并设置这些参数。

第 13 步: 使用时间数据函数。由于此函数返回特定时间戳的值,因此当 您想要比较两个不具有完全相同存档值的属性时,它非常有用。从 PI DataLink 选项卡中选择时间数据功能并设置这些参数。

第 14 步: 使用属性函数添加测量单位。因此, 根路径是根路径, 数据项 是属性名称,然后在属性中选择测量单位。

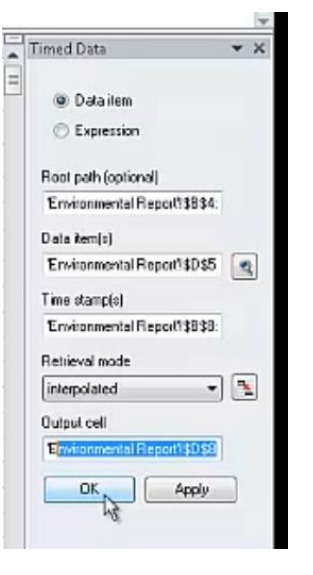

## <span id="page-35-0"></span>建立可重复使用的每日报告

#### 活动描述:

比方说,我是一名生产工程师,每天,我在早上做的第一件事就是看看上个班次的各个关键值的 变化,比如我的工厂的生产和排放。过去,我每天早上花一个小时才从我们的数据库中获取这些 值。

#### 方法:

第 1 步: 要定义今天的时间值, 让我们使用 Excel 的"today"函数。至于昨天, 昨天的午夜, 使 用"Today"的函数,但这次添加一个负 1, 即是昨天。

第2步: 对于静态属性, 我想显示单位类型、设备编号、单位状态和输出。

第3步: 对于动态属性, 我想以百分比、每单位兆瓦的输出、可用功率和热速率显示。此外, 氧 化硫和氮氧化物的排放量,以及氮氧化物最后一小时的平均排放量。

第 4 步: 使用 Excel 功能串联创建下拉列表, 以定义要展示的单元的路径。单击 PI DataLink 部 分的搜索按钮。在搜索面板中,导航到所需的筛选条件,并获取这些底层筛选条件。选择单元并 拆分根路径,以便显示我们需要什么。

第 **5** 步 :创建单位和地区的下拉列表。选择 Excel 中的数据选项卡, 然后选择数据验证表单。在允许部分,选择列表,然后为列表选择 源。

第6步: 创建一个根路径, 用于将函数指向我们要使用的正确元素。 要做到这一点,请创建一个 Excel 串联函数,该函数将使用我们从搜 索面板中获得的根路径的第一部分。然后从下拉列表中选择区域,最 后从另一个下拉列表中选择单位。

第7步: 样本数据函数将在特定时间段内返回值, 我们需要取昨天的 值。在特定时间间隔为一小时。您只需单击 PI DataLink 选项卡中的功 能,然后即可开始填写不同的参数。

第8步: 时间数据函数将根据来自电子表格的某些预先定义的时间戳 返回属性的值。这仅仅意味着它将返回您需要的每个时间戳的值您只 需单击 PI DataLink 选项卡中的所需函数, 然后即可开始填充不同的参 数。

第9步: 对于热速率(heat rate)、SOx 排放和 NOx 排放, 使用完 全相同的函数。

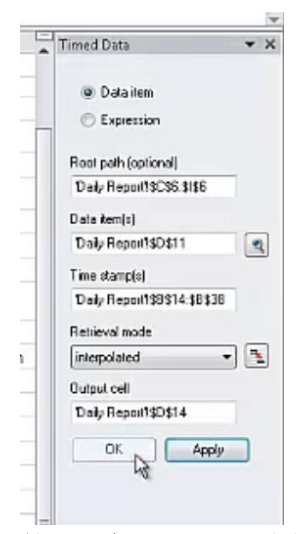

第 10 步: 现在, 让我们获得氮氧化物排放最 后一小时的平均值。通过单击计算数据函数,

使用计算的数据函数与平均计算功能,我们能够通过填 写不同的参数来计算这些值。

第 **11** 步 :当前值函数将为我们提供特定属性的最新 值,在我们的联系中,即为静态属性。此功能使用非常 简单,因为您需要做的就是定义您感兴趣的根路径和数 据项或属性。

第 12 步: 属性函数将在我们的情况下返回我们报告中 读取值的单位。只需点击适当的按钮,在这种情况下选 择属性,并填写参数。

第 13步: 根路径将保持不变, 数据项将指向我们希望获得测量单位的属性。 在属性选项中,我们将简单地选择 UM 作为测量单位。对于报告中需要测量单 位的其他属性,我们也可以这样做。

第 **14** 步 :添加有条件的格式。在主页选项卡下,只需单击有条件格式并浏览 所有不同的选项。将 Excel 的这些功能应用于您的数据将帮助您快速识别一系

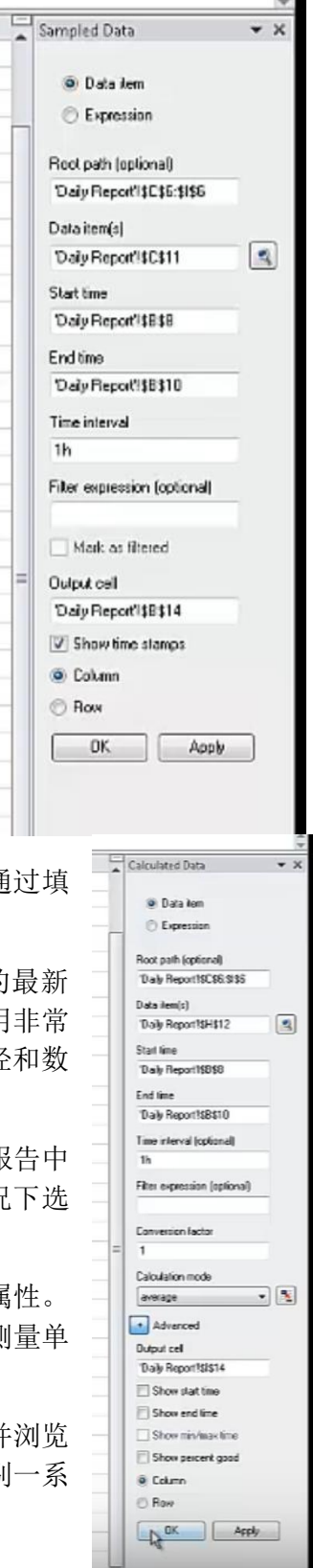

 $\gamma$ 

列值中的异常值,并可快速浏览数据。使用一些不同的条件格式功能,如数据栏和颜色扫描。

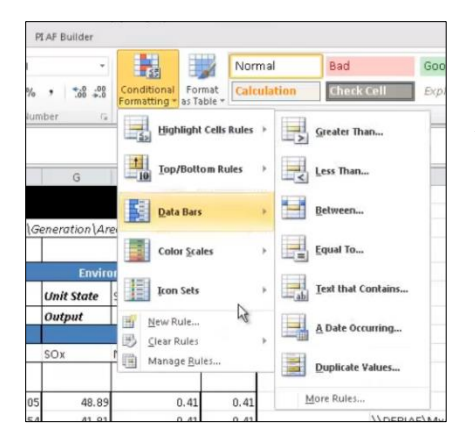

第 **14** 步 :添加一些工具,通过选择在插入选项卡下可以找到 的 Excel 的一些火花图(sparklines)来更快地分析您的数据。

完成此任务后,您将有一个完整的动态报告,在视觉上具有吸 引力,您可以与您和同事分享。